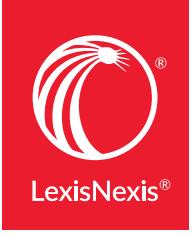

# The research tasks you DO MOST: HERE'S HOW AT LEXIS ADVANCE®

Many of your favorite research tasks—those tasks you rely on to get to the information you need—can be completed at Lexis Advance® in a couple of steps. Try them out. They're so simple you'll memorize them quickly.

#### **Need more assistance with Lexis Advance?**

Go to the Lexis Advance Support & Training site at [lexisnexis.com/advancesupport](http://www.lexisnexis.com/advancesupport) for help.

Call LexisNexis® Customer Support at 800-543-6862. Talk to a representative virtually 24/7.

### Search

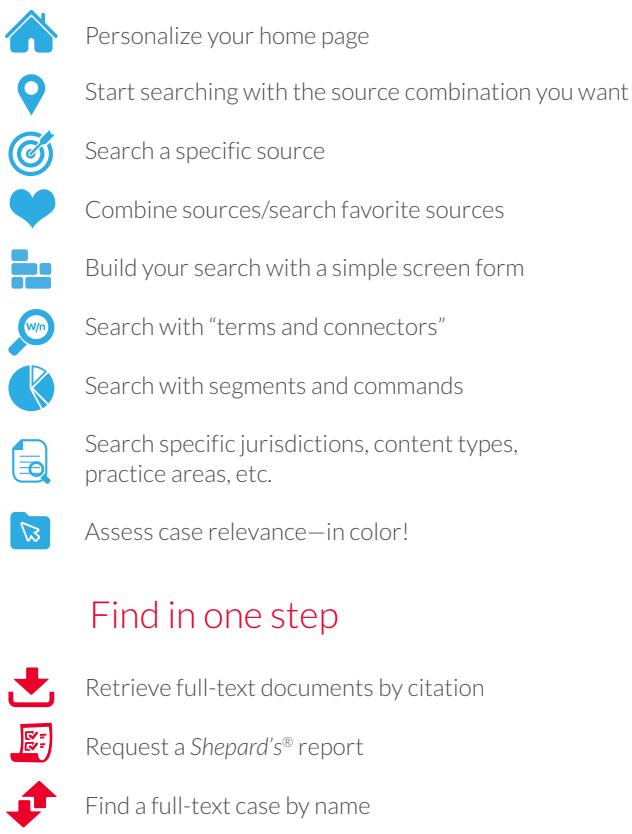

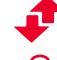

C

- [Find a full-text case by name](#page-4-1)
- [Get and print by citation](#page-4-2)

### Browse by hierarchy

- [Browse or search a table of contents \(TOC\)](#page-5-0)
- 514 [Browse statutes](#page-5-1)

### Research legal topics

- $\equiv$ 
	- [Research a specific legal topic \(Browse Topics\)](#page-6-0)
	- **HN** [Use LexisNexis® headnotes to find documents](#page-6-1)

# Using/delivering results

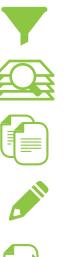

- [Refine your search results](#page-7-0)
- [Search within results/move to specific terms](#page-7-1)
- [Copy cites and text for your work](#page-7-2)
- [Annotate results documents](#page-8-0)
- [Print, email, download and save to folders](#page-8-1)

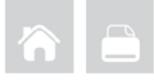

# Search

#### <span id="page-1-0"></span>Personalize your home page

Move home page pods, e.g., History, Alerts, etc., where you want them. Just **drag and drop the pods into the position you prefer**. (The Explore Content pod cannot be moved.) You can also rearrange Practice Center pods.

### <span id="page-1-1"></span>Start searching with the source combination you want

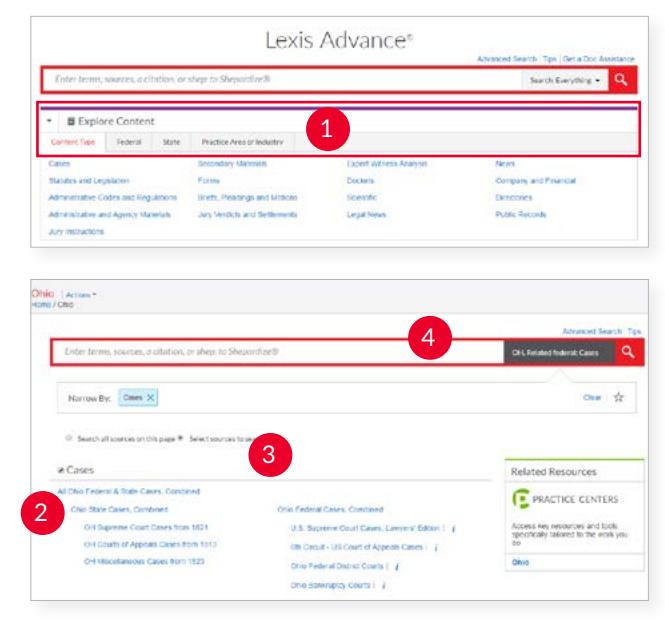

The **Explore Content** pod on the Lexis Advance home page lets you **quickly assemble and search just the sources** you want. Explore source hierarchies by Content Type, Federal or State jurisdiction, or Practice Area or Industry.

- 1) Choose a tab, e.g., Federal. Content Type is the default.
- 2 Click through the source hierarchy screens.
- Select a source or *search all sources* on the screen displayed.

*To choose multiple sources*, click the **Select sources to search** radio button, then select source checkboxes. *To make your combination a Favorite*, click the **star** in the **Narrow By**: box.

The Red Search Box shows your choices as you select. When you're ready, enter your search words and search. 4

### <span id="page-1-2"></span>Search a specific source

3

If you know the source: Enter a partial **title** in the Red Search Box, which makes source suggestions. Select to add your title to a search. Select **Table of Contents** to view a source's TOC. Plus, you can find a source through the Explore Content feature. (See items 1 – 4 at left.)

You can also browse and search sources:

- 1. Select **Browse** in the black Lexis Advance header and select **Sources**. Enter a partial title in the Sources search box.
- 2. Or select **All Sources**. The screen below displays.

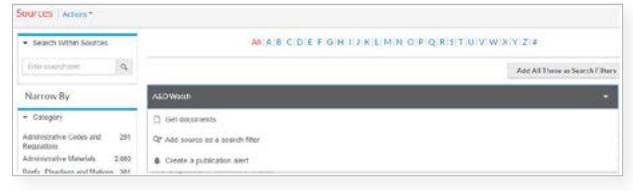

- 3. Browse titles alphabetically, by content types, jurisdictions, etc.
- 4. Select a **title link**. Actions display. You can **Add source as a search filter** to add the source to your search or **Get documents** to retrieve all available source documents. Also **Create a publication alert** for many sources. To get source details, such as update schedule, select the  $\Phi$ icon. To select all sources on the Browse Sources screen, click the **Add All These as Search Filters** button.

<span id="page-1-3"></span>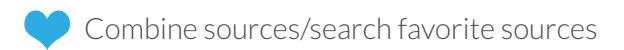

To combine sources:

- 1. Enter a **partial source** name in the Red Search Box. The word wheel will make suggestions. **Select a source.**
- 2. Repeat to add more sources to your search. The source combination is saved automatically in **Recent & Favorites**.

#### View recent searches and **create Favorites**:

- • Select the **Filters** pull-down menu in the Red Search Box and select **Recent & Favorites**.
- View recently searched sources, combinations, legal topics and pre-search filters.
- • **To create a Favorite**, select the star next to the title. The item will then remain in your Recent & Favorites list and Favorites pod.

You can also create Favorites in the Explore Content feature. (See left, item 3.)

### <span id="page-2-0"></span>**Build your search with a simple screen form**

#### **Advanced Search**

Use Advanced Search forms to build your search. Select a form by choosing the **Advanced Search** link above the Red Search Box. Each form automatically displays segment options, i.e., the parts of the document, for that content type. You can refine your search to those document parts. No need to remember segment names; just fill in the form blanks and go!

# Search with "terms and connectors"

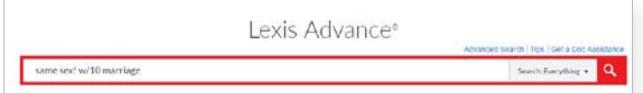

Just enter your words and connectors in the Red Search Box, e.g., *same sex! W/10 marriage*, and select the **red magnifying glass Search** button. Lexis Advance automatically interprets search commands such as ! and \* to truncate words and W/n, OR, AND, &, etc. For help selecting connectors, click **Advanced Search** above the Red Search Box.

Please note: Lexis Advance ignores certain "noise words" in your query but counts these noise words when **determining the proximity of terms** in a document. So broaden your proximity connectors. For example, consider searching W/10 instead of W/5. For W/p and W/s, consider W/75 or W/25, respectively.

**Note:** *Only the AND and & connectors work in* Lexis® Web.

Learn more about **[searching with terms and connectors](http://www.lexisnexis.com/pdf/lexis-advance/terms-and-connectors.pdf)**.

### <span id="page-2-1"></span>Search with "segments and commands"

You can use Advanced Search forms to search document segments, i.e., specific document parts. No need to remember segment names. Segment fields are provided automatically.

#### **Common** case-law segment searches

- *• NAME(roe AND wade)*
- *• JUDGES(merz) OR JUDGES(michael W/2 merz)*
- *• WRITTENBY(merz)*
- *• ATTORNEY(paul W/2 stewart)*

#### **Common** news segment searches

- *• HEADLINE(oil AND domestic)*
- *• HLEAD(george W/2 soros) finds terms in the headline and/or lead paragraph*
- *• PUBLICATION(wall street journal)*
- *• PUBLICATION—TYPE(magazine) AND ukraine AND putin*
- *• SECTION(financ!) & bitcoin*

Get more details **[on searching with segments](http://www.lexisnexis.com/pdf/lexis-advance/Segments_in_Lexis_Advance.PDF)**.

<span id="page-2-2"></span>Search specific jurisdictions, content types, practice areas, etc.

Use the Explore Content tabs on the Lexis Advance home page to choose sources or refine your search by **Content Type**, **Federal** or **State** jurisdiction, or **Practice Area** or **Industry**.

For example, if you need to search for case law in Arizona, go to the **State** tab and select **Arizona**.

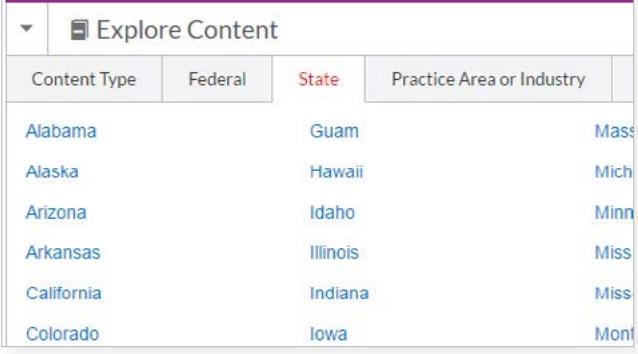

*Continued on next page ...*

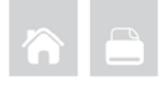

#### *... Continued from previous page*

In addition, **Lexis Advance Practice Centers** offer more than 50 practice areas, industries and jurisdictions with links to the most-used practice content from across the LexisNexis services. Select the **Browse** pull-down menu in the black Lexis Advance header and click **Practice Centers.**

You can also link to Practice Centers from Explore Content. Just look for the Practice Centers link on source pages, e.g.:

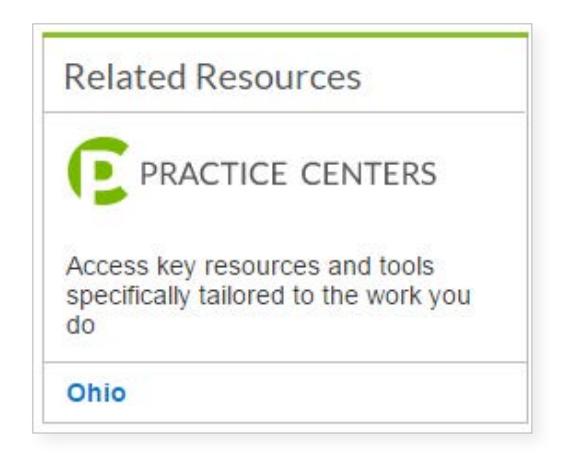

Once you select a Practice Center, you can make it your home page. Select the **Action** pull-down menu next to the Practice Center name at the top of the Practice Center screen and select **Make this my research start page**. You can also personalize your Practice Centers, i.e., drag, drop and relocate pods such as Key Topics.

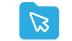

<span id="page-3-0"></span>Assess case relevance—in color!

**Search Term Maps** at Lexis Advance automatically **color code your search words** and phrases. Every Lexis Advance case you retrieve is then mapped with Search Term Location Bars so you can **spot term patterns and the densest concentrations** of search hits faster.

*In search results*, **preview top passages** in the document opinion, headnotes and more. (See graphic below.)

*In full-text cases*, see a **complete map** of search terms found.

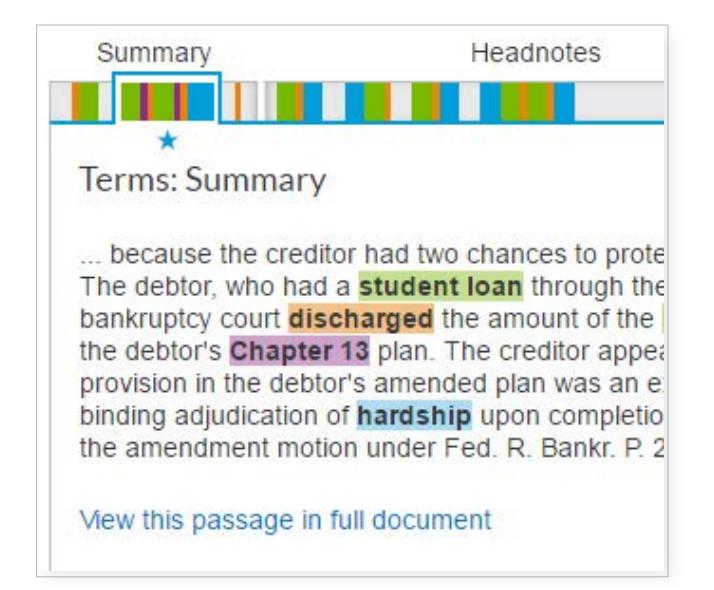

Click a color marker or cluster of markers on the Search Term Location Bar to move to those search terms on the full text.

# Find in one step

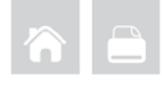

# <span id="page-4-0"></span> $\blacktriangleright$ , Retrieve full-text documents by citation

Enter the citation(s) in the Red Search Box and click Search. For example, ENTER:

- *• 29 cal 4th 262*
- *• 289 f3d 865*
- *• 2004 WL 6075307, 964 f supp 1416*
- *• 107 pl 204*
- *• 116 stat 745*
- *• 2002 enacted hr 3763*
- *• orc ann 2901.05*
- *• 15 uscs 1117, 15 uscs 1127*
- *• 75 fr 66832*
- *• 29 cfr 1630.2*
- *• 521 us 591*

#### You receive **two** results types:

- 1. The **full text** of the authority, which displays automatically. Select **Results List** on the full-text document or the **View References** link on the results list and move to ...
- 2. **Results that reference** your citation.

Enter an **internal cite** (e.g., pinpoint cite) for a case or statute and retrieve the full-text document—open to the requested page or section—as well as documents that reference the fulltext case or statute citation.

For example, ENTER:

- *• 800 f2d 113*
- *• 42 uscs @4577(c)*
- *• orc ann 1701.591(d)*

#### *Not sure of the citation format?* Click the **Get a Doc**

**Assistance** link above the Red Search Box. The Get a Doc Assistance feature offers **fill-in-the-blank forms** to help you retrieve the document you want.

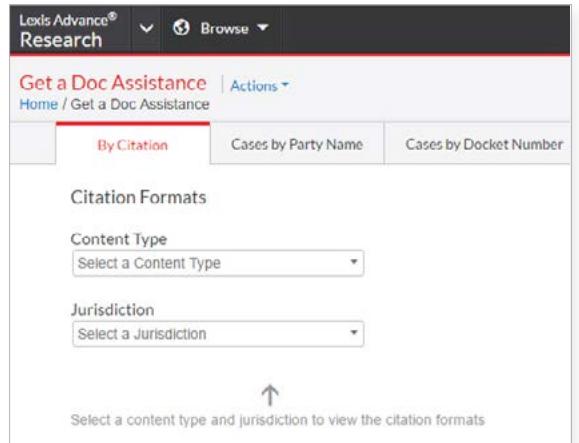

- **By Citation**: This tab offers more than 30 content forms, including secondary sources, verdicts, briefs and more. Select a **Content Type** and/or **Jurisdiction**. Select a citation format link.
- **Cases by Party Name:** For cases only. At this tab, enter **one or more party names** and jurisdiction. Even select date ranges.
- • **Case by Docket Number**: For cases only. At this tab, enter **a docket number** (formatting assistance is available) and **a jurisdiction**. Date options are also available.

### Request a *Shepard's*® report

Enter shep: then the citation in the Red Search Box, e.g., ENTER: *shep:800 f2d 111* then **Search**.

*Shepardize®* the full-text document you are viewing. Click the *Shepardize* **this document** link on the right side of the screen.

# <span id="page-4-1"></span>Find a full-text case by name

The Lexis Advance Red Search Box suggests the names and citations of **cases** and many **U.S. Public Laws** and **popular state laws**. If you begin to enter party names or a statute name, the search box will make suggestions automatically, e.g., ENTER: *roe v wade*

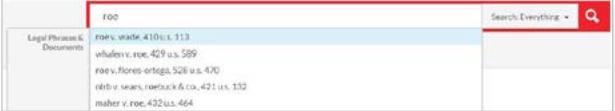

You can also find cases by searching with the NAME segment. *ENTER: NAME (roe and wade)*

# <span id="page-4-2"></span> $\bigodot$  Get and print by citation

Retrieve and deliver—print, download or email—multiple documents or *Shepard's* reports in one batch from one screen.

Select the **Research** pull-down menu at the top left of the Lexis Advance home page. Click **LexisNexis® Get & Print**. Enter up to 100 citations to retrieve full-text documents and up to 25 citations to retrieve *Shepard's* reports. (You can restrict your *Shepard's* report to specific editorial treatment.) Follow screen instructions to choose document type and formatting, delivery method, etc.

# Browse by hierarchy

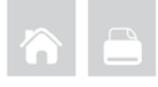

### <span id="page-5-0"></span>Browse or search a table of contents (TOC)

TOCs are available for U.S. and state statutes, constitutions, court rules and administrative codes, plus municipal codes and many treatises, guides and form books.

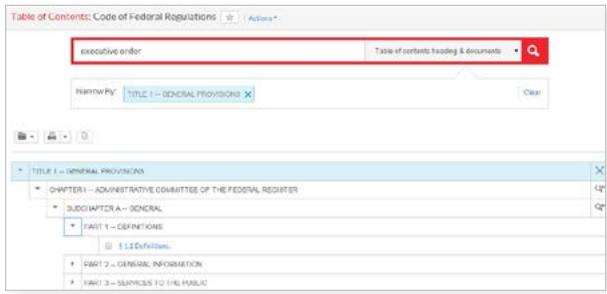

Gain access to a TOC several ways:

- 1. Enter the TOC source name in the Red Search Box and select the **Table of Contents** link.
- 2. Identify your TOC source in Browse Sources and click the **Table of Contents** link.
- 3. Click the source's **View Table of Contents** link in your search results.
- 4. Click the source's **View Table of Contents** link from your Recent & Favorites list or Favorites pod.

#### To browse a TOC:

Open and close hierarchy levels. Select  $\blacktriangleright$  to open,  $\blacktriangleright$  to close.

Select a **blue document link**, e.g., 1.1 Definitions, to open a full-text section. To return to the TOC, select the **Table of Contents** tab on the left side of the full-text document.

#### To search a TOC:

Enter your **search terms** in the Red Search Box at the top of the open TOC, e.g., ENTER: *executive order* and click **Search**.

You can search:

- **Both the TOC and documents at once**, or the TOC or documents separately. Make your selection beneath the search box. (Default is both.)
- **Specific portions of the TOC**, e.g., several chapters Select the **magnifying glass** button next to the sections you wish to search. (You can also select sections then print, deliver or share.)

After you make your selections, click the red magnifying glass button.

Open relevant documents or browse surrounding levels. Your search terms are highlighted in yellow. To return to the TOC, select the **TOC title** link or click **Clear**.

# <span id="page-5-1"></span>ST<sup>3</sup> Browse statutes

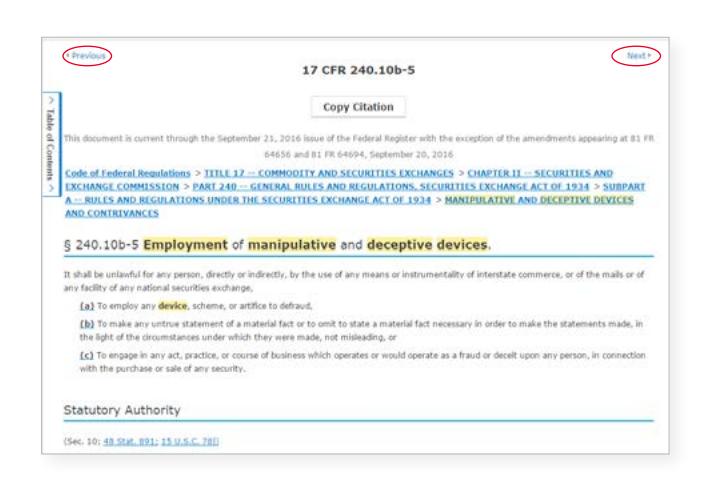

**Move to preceding or succeeding sections**. Click the **Next** or **Previous** arrows at the top or bottom of the screens. To move to a **TOC level**, you can select a level from the **hierarchical links** at the top of the document. Or click the **Table of Contents** tab on the left side of the document.

# Research legal topics

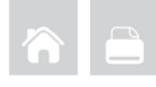

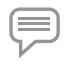

<span id="page-6-0"></span>Research a specific legal topic (Browse Topics)

Select **Browse** in the black Lexis Advance header, then click **Topics**. You can search for your topic or browse a topic hierarchy.

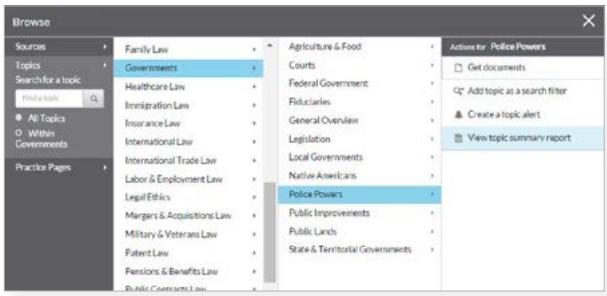

To search for your topic:

Enter your search words in the topics search box, e.g., ENTER: *police powers*, and **Search**.

To browse for your topic:

- 1. Select an area of law, e.g., **Governments**.
- 2. Select  $\blacktriangleright$  to open subtopics.
- 3. Select a **topic link**. Select a task, e.g., **add the topic** to a search or set up a **topic alert** to notify you of changes in the topic documents. **View topic summary reports**, compiled by LexisNexis legal editors, point you to seminal cases and other vital authority, key definitions and references to secondary sources that can help bring you up to speed on a legal topic.

### <span id="page-6-1"></span>Use LexisNexis® headnotes to find documents

Find the LexisNexis headnote you want to explore in a full-text case.

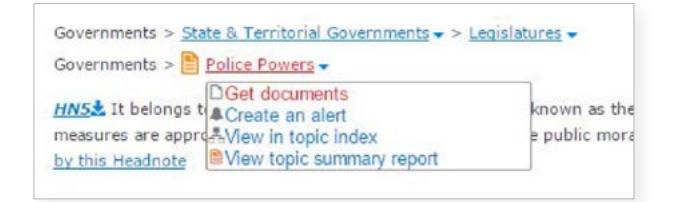

- 1. Select a **topic link** in the headnote, e.g., **Police Powers**.
- 2. Click **Get documents**. Your results documents are sorted by relevance with the Case content tab displaying.
- 3. Refine. Add **filters**, e.g., select a court. Or **Search within results**, i.e., add search words to describe your issue or fact pattern.

**Topic Summary reports**, discussed below left, also point you to relevant authority in addition to topic definitions and secondary sources. Click the **View topic summary report** link.

To get new documents on your topic—automatically delivered via email—click the **Create an alert** link. You can get new cases, codes, regulations and administrative materials, briefs and pleadings—even new jury verdicts, settlements and news, etc.

# Using/delivering results

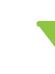

### <span id="page-7-0"></span>Refine your search results

**Refine by content category** Review just cases or forms, etc. Select a **category link** (in blue) at the top of your left navigation pane.

#### **Check results numbers**

See how many results for most content types. Determine what to view first and/or how to refine.

### **Refine by adding search words**

1. Go to the **Search Within Results** box in the left pane.

2. Enter your search terms, e.g., ENTER: *social host*

To remove the additional search words, **click the X** next to the displayed words.

#### **Refine by adding filters**

You can filter only one content category at a time.

**Select a filter** to apply it to your results, e.g., select a court to restrict your review

to cases for that court. All court and jurisdiction filters are in alphanumeric order.

To add multiple filters at once, e.g., several jurisdictions, choose **Select multiple**, make your choices and click **OK**. All added filters display in blue boxes under **Narrow By**.

Bring up to three jurisdictions and three courts to the top of your filters list. Click **Edit Settings** (not shown) under Narrow By.

**Click the X** next to an applied filter to remove it. To remove all filters, click **Clear**.

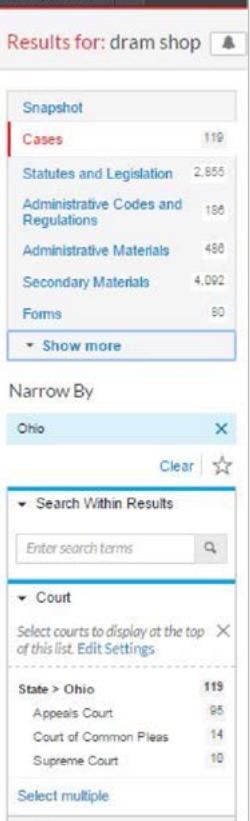

 $\vee$   $\odot$  Brows

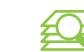

# <span id="page-7-1"></span>Search within results/move to specific terms

Search within full-text results documents. Enter terms, phrases and connectors in a clear, expandable, in-document search box. Then navigate easily to any or all of your term and phrase hits.

While viewing a full-text document within your results, click  $\alpha$  Search Document  $\vert$  to display the in-document search box. Enter your search terms and go.

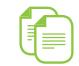

### <span id="page-7-2"></span>Copy cites and text for your work

**Copy citations**, including parallel cites for cases and links to the full-text document. Just select the **Copy Citation** link at the top of the full-text case, statutory and administrative administrative code/regulation or secondary source.

**Copy text and citation:** Highlight the text you need. An option box displays. Click **Copy (Advanced)**. For citation and copy attribution, select a frequently used format once, and it remains for your next clip. Or you

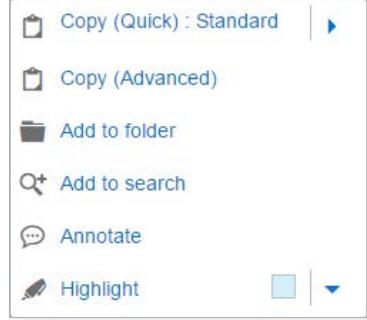

can change and select from a variety of style formats. You can also choose to include parallel cites and a link to the document.

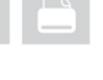

# <span id="page-8-0"></span>Annotate results documents

Highlight and annotate text in all document types, even news.

**Select text** in your document and **click Annotate** from

the options box that displays. Add your notes in the annotation box, choose a highlighting color and click the blue **Annotate** button.

Your annotations are available in the **Notes** tab in the right margin of your document. You can return to edit or delete annotations. *You must save the document to a work folder to save the annotations.*

The highlighting and annotations are included when you deliver, e.g., print, the documents. Links to annotations are included at the bottom of documents delivered via PDF.

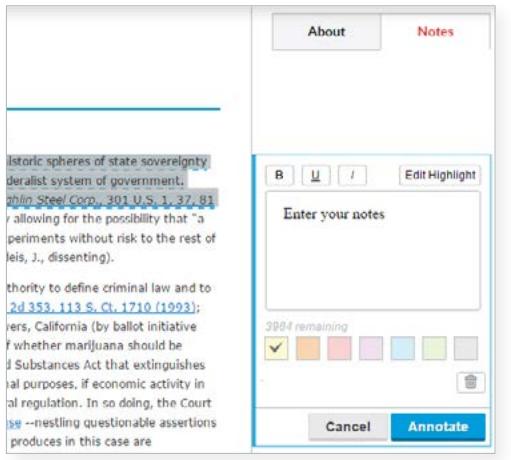

## *Sign in*  [LEXISADVANCE.COM](http://WWW.LEXISADVANCE.COM)

### *Learn more* [LEXISNEXIS.COM/ADVANCE](http://www.lexisnexis.com/advance)

<span id="page-8-1"></span>Print, email, download and save to folders

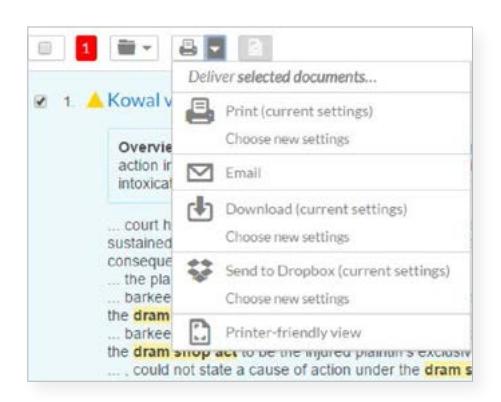

Deliver a **single document** as you view the full text. Deliver **one or more documents** from the results list—even across content categories. **Select the checkbox** next to each document you need. The red box keeps count. You can also deliver a results list of up to 250 documents.

Select the **Delivery** pull-down menu and choose your delivery icons.

- **Print:** Options let you format (fonts, search terms in bold, etc.), show headnotes in cases, etc. Save steps and bypass options screens too. Just click **Print (current settings)**.
- **Email:** Options let you format (.PDF, .Docx, .WP) and add recipient addresses, subject and message. Also send to LexisNexis® CaseMap® case analysis software or compress (.zip) files.
- **Download or send to Dropbox®:** Options let you (明 33) download or send to Dropbox as .Docx, .WP or .PDF. You can download to multiple Dropbox accounts. Deliver the results list. Even send as multiple, zipped files. If downloading, you can also send to CaseMap®.

Save steps and bypass options screens too. Just click **Download (current settings)** or **Send to Dropbox (current settings)**.

Please note: If you do not see the Dropbox icon in your delivery options (shown above), check with your Lexis Advance account administrator or your LexisNexis representative.

**Save to a folder:** Options help you select a folder; save the document(s), searches (with filters) or results list(s); and add notes to preface the document(s).

**LexisNexis**<sup>®</sup>

LexisNexis, Lexis Advance, Lexis, *Shepard's, Shepardize* and the Knowledge Burst logo are registered trademarks of Reed Elsevier Properties Inc. CaseMap is a registered trademark of RELX Inc. Other products or services may be trademarks or registered trademarks of their respective companies. © 2016 LexisNexis. BMH00443-5 1016